## **DNP Quick Reference Card R E L E A S E 7 . 1**

## **Overview of Release**

• **Whitelist Management Portal User Interface Redesign**

## **Release Enhancements**

### **Whitelist Management Portal User Interface Redesign**

*Description:* Between August 2019 and January 2021, the Do Not Pay Portal underwent a major redesign based on user feedback. The purpose of this redesign was to improve the ease of navigation and increase the usefulness of the various functions. All functionalities have been upgraded and the Legacy Portal is now discontinued.

#### **Redesigned Whitelist Management Module**

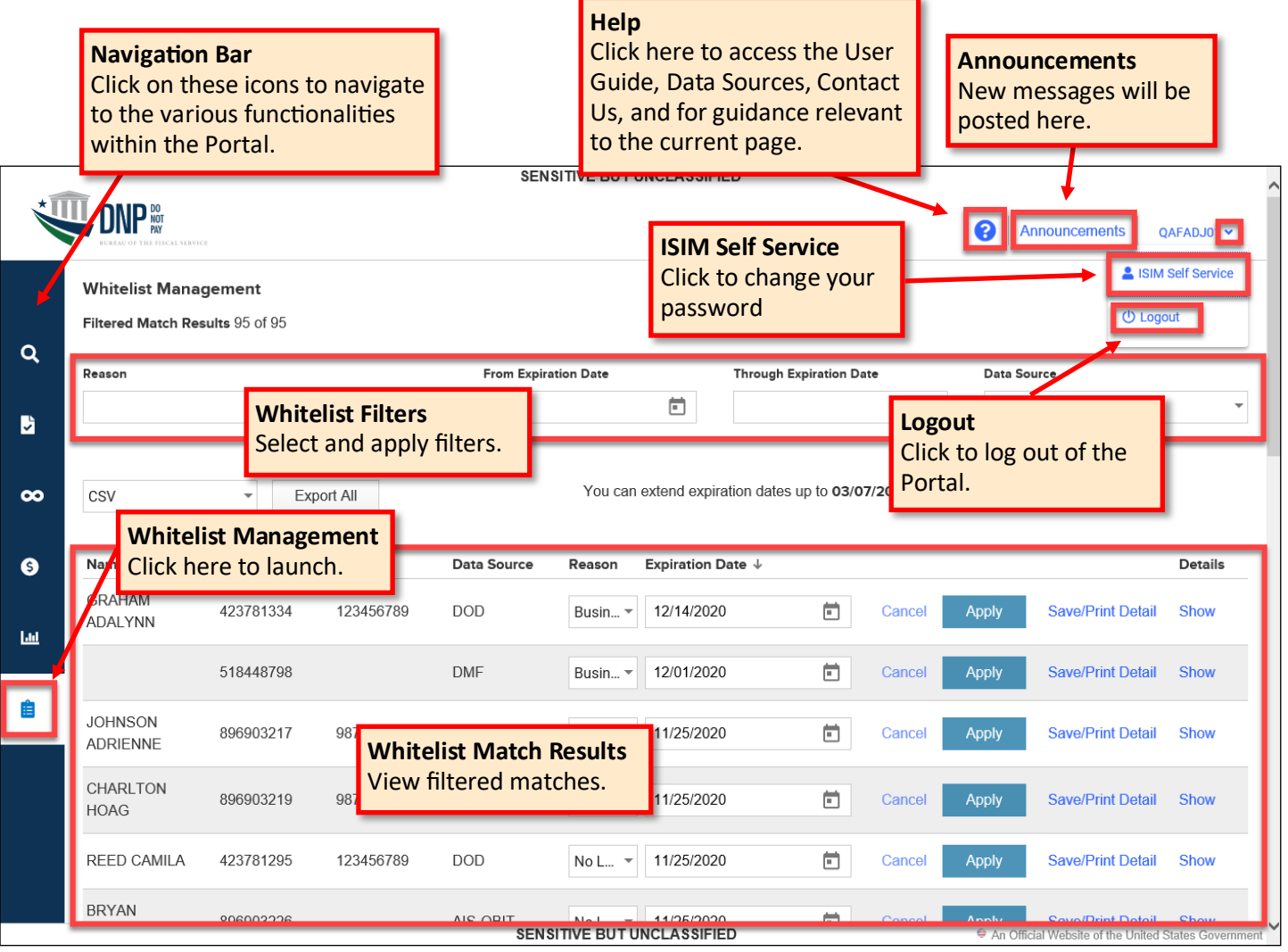

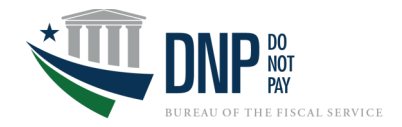

# **Release Enhancements (cont.)**

#### **Filters**

- Using the dropdown menus, select the desired filters for **Whitelist Reason**, **From Expiration Date**, **Through Expiration Date,** and **Data Source**. Note, you may make more than one selection in the dropdown menus containing selectable boxes.
- After selecting a filter, the match results will automatically update with the applied filter(s).

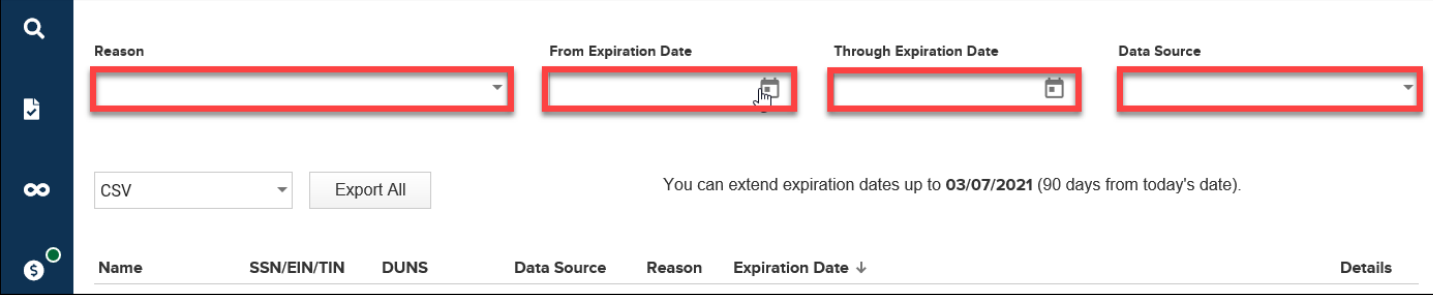

#### **Export Matches**

• Below the filters, you can select the file type to export by clicking on the dropdown menu. Click **[Export All]** to download all the matches in the selected format.

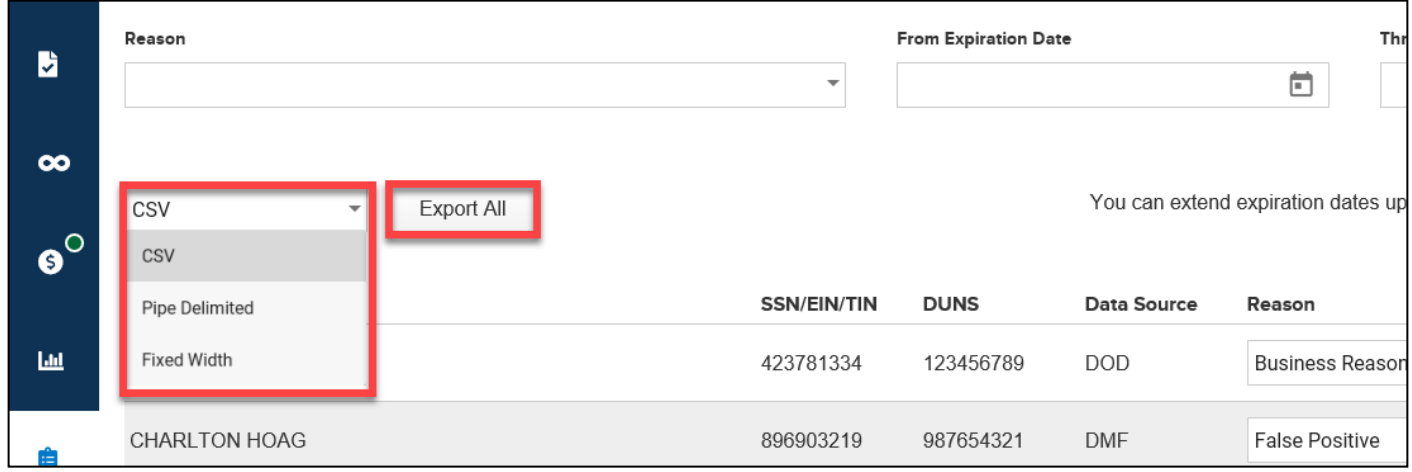

#### **Match Results**

- To Whitelist a match result, select a Reason for the Whitelist from the dropdown menu.
- Select the **Expiration Date** of the Whitelist (there is a maximum of 90 days from the date you Whitelist).
- Click **[Apply]** and a confirmation box will appear at the bottom of the screen. Click **[Cancel]** if you don't want to apply changes.

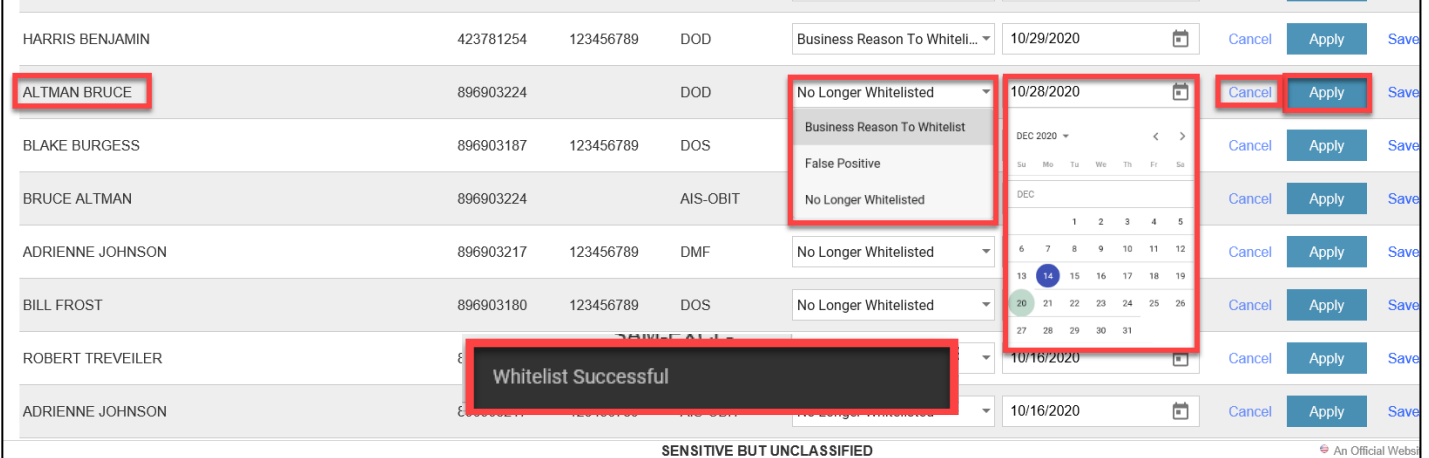

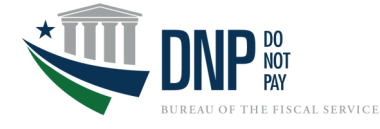

## **Release Enhancements (cont.)**

#### **Show and Save/Print Detail**

- Click **[Show]** to view details of the match. This includes who applied the most recent Whitelist changes and the date/ time the changes were applied. In the **Whitelist History** box, all of the previous Whitelist Reasons, Expiration Dates, Applied By, and the Applied Date/Time information is displayed.
- To save or print the individual Whitelist match details, click **[Save/Print Detail]** and a new browser window will open. Use the online PDF menu to download.

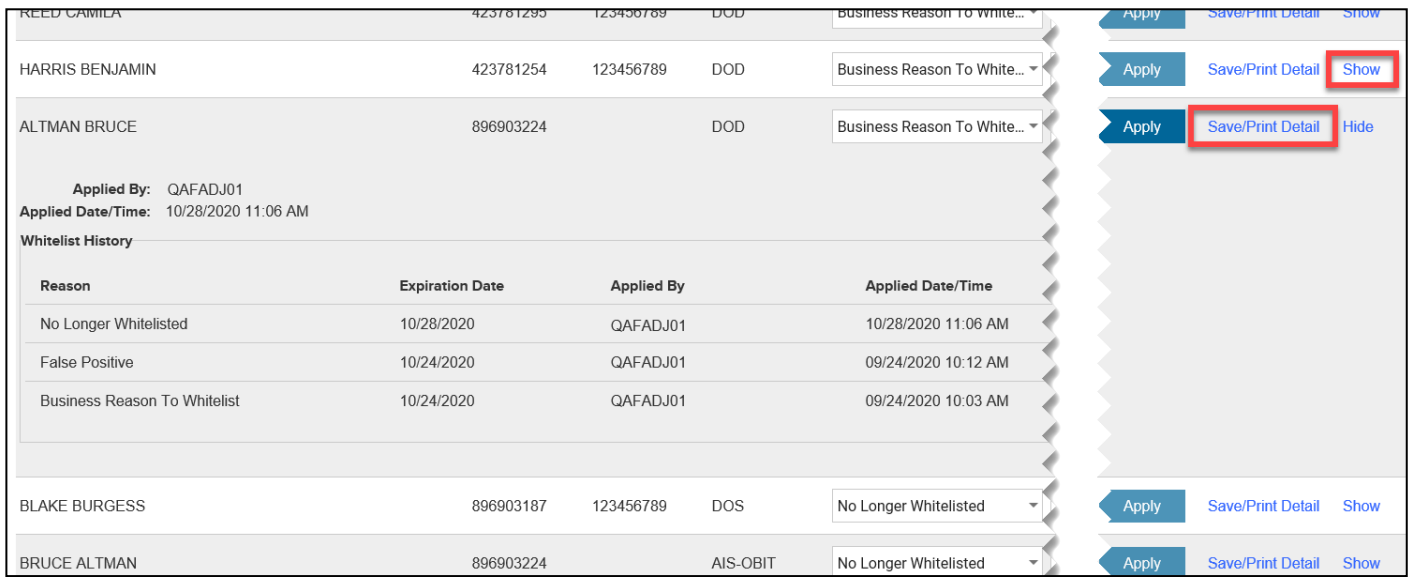

11/20/2020

SENSITIVE BUT UNCLASSIFIED

#### **ALTMAN BRUCE** SSN/EIN/TIN 896903224

DUNS -Data Source DOD **Whitelist Reason** NO LONGER WHITELISTED Expiration Date 10/28/2020

#### **Whitelist Historical Details**

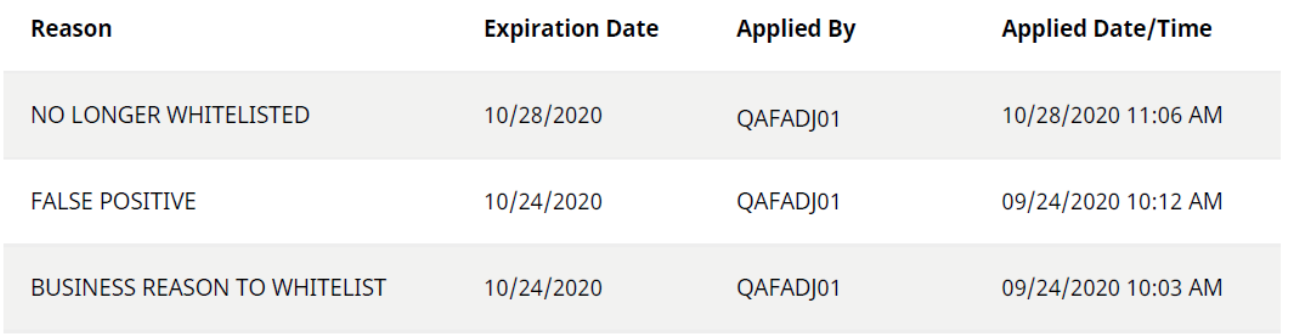

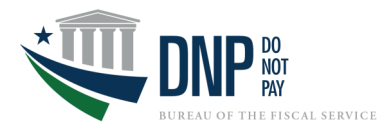